## 新北市校務行政系統 家長帳號申請說明

一、 學生先登入新北市校務行政系統 (<https://esa.ntpc.edu.tw/> )

(帳號密碼若忘記,可向導師或資訊組協助查詢帳號或重設密碼)

二、 選擇【家長人事管理】/【新增家長資料】

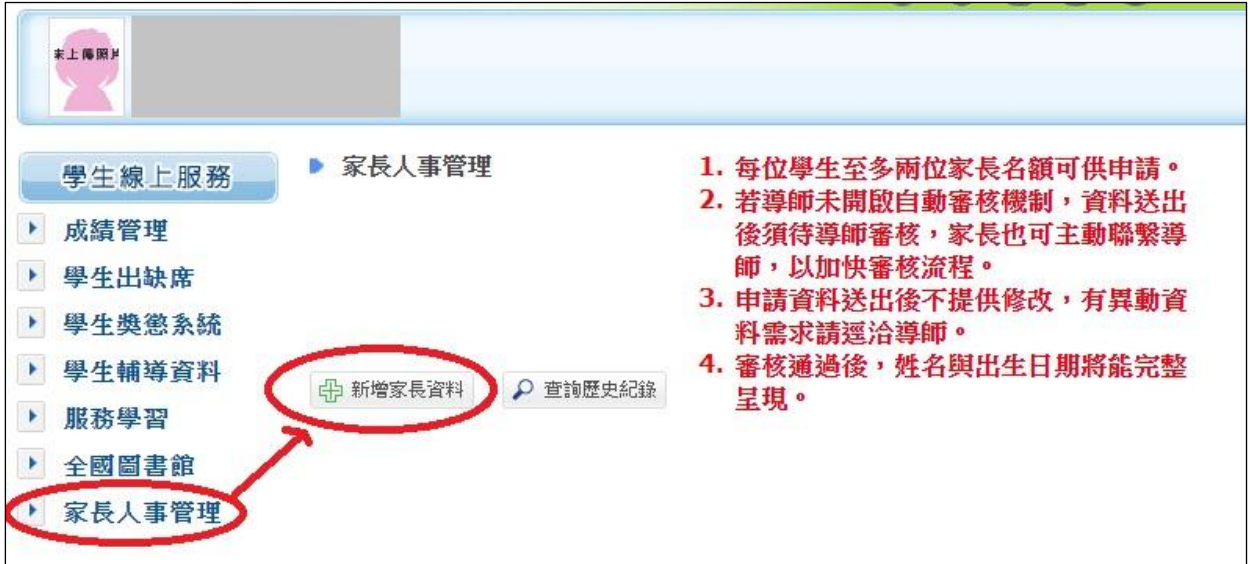

說明:

1.每位學生至多兩位家長名額可供申請。

2. 若導師未開啟自動審核機制,資料送出後須待導師審核,家長可主動聯繫導師,

#### 以加快審核流程。

3. 申請資料送出後不提供修改,有異動資料需求請逕洽導師。

4.審核通過後,姓名與出生日期將能完整呈現。

三、審核通過後,預設帳號及預設密碼都是身份證字號。

登入系統,依說明設定自訂帳號及修改密碼,即完成帳號開通。

四、 家長帳號用途:可以查看學生的成績、出缺席、獎懲等資料。

手機下載安裝【新北校園通】 APP,可即時接收教育相關訊息。

親師生平台使用[\(https://pts.ntpc.edu.tw/\)](https://pts.ntpc.edu.tw/)。

# 【新北校園通】 APP 家長功能介紹

https://pts.ntpc.edu.tw/app/

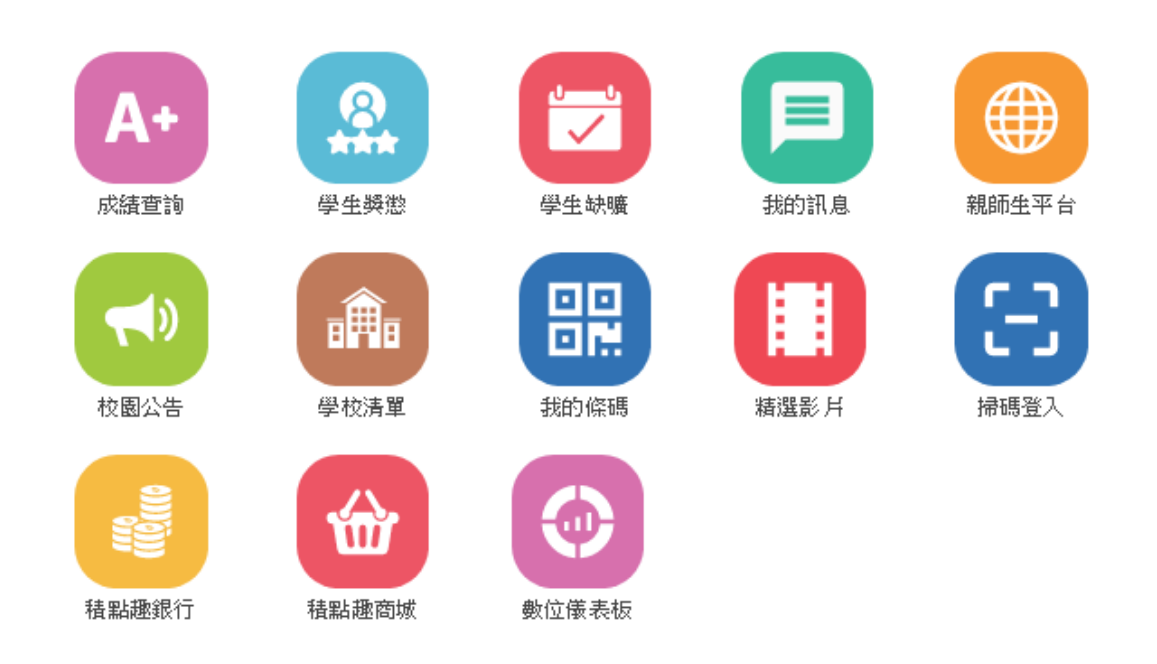

# 如何開始使用【新北校園通】 APP?

### 1.註冊帳號

請先申請家長帳號,申請方式:

(1)透過學生帳號申請,由導師審核。 (2)向導師提出申請。

#### 2.下載 App

請至 Google Play 或 App Store 下載《新北校園通 App》,可直接掃描 QR code 或輸

入關鍵字搜尋。

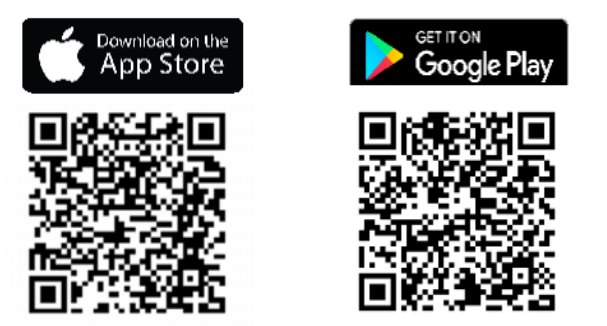

## 3.登入 App

須完成新北市校務行政系統自訂帳號作業,

才可登入 App 喔!